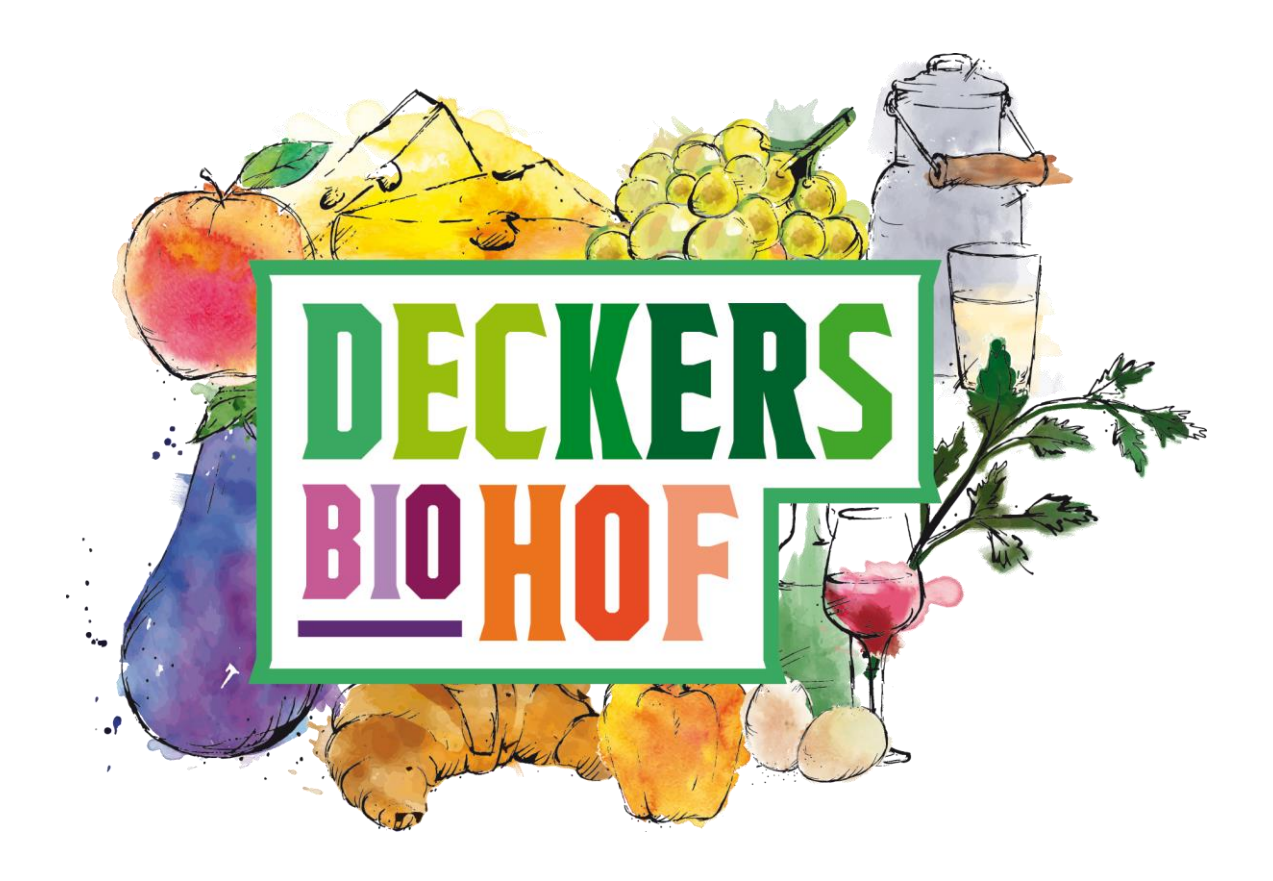

# Kurzanleitung Online-Shop

Neu hier? In dieser Anleitung finden Sie Tipps von uns, damit Sie sich leichter zurechtfinden. Sollte etwas bei Ihrer Bestellung nicht sofort klappen, bitten wir um Ihr Verständnis und freuen uns über Ihre Rückmeldung, damit wir mögliche Stolpersteine aus dem Weg räumen können.

Sie haben Fragen zum Shop? Dann melden Sie sich bei uns. Wir beantworten Ihnen gerne alle Unklarheiten. Manches finden Sie auch online unter **So geht's / FAQ.**

Wir wünschen Ihnen viel Spaß beim Ausprobieren und Stöbern!

#### <span id="page-1-0"></span>Inhaltsverzeichnis

- 1. [Profil/Login](#page-2-0)
- 2. [Profilbereich](#page-3-0)
- 3. [Terminauswahl & Warenkorb](#page-4-0)
- 4. [Artikelansicht](#page-5-0)
- 5. [Artikel einzeln in den Warenkorb legen](#page-6-0)
- 6. [Abo hinterlegen](#page-7-0)
- 7. [Bestellung abschicken](#page-8-0)
- 8. [Webseite lädt nicht / hängt sich auf](#page-9-0)

#### [Kontakt](#page-10-0)

## <span id="page-2-0"></span>1. Profil/Login

Melden Sie sich vor Ihrer Bestellung rechts oben über den **Profilbutton** mit Ihrer E-Mail-Adresse und Ihrem Passwort an. Haben Sie Ihr Passwort vergessen, können Sie dies selbst zurücksetzen.

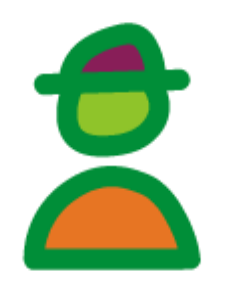

Wenn Sie sich erfolgreich angemeldet haben, hat die Figur einen Hut auf.

Unser Tipp: Bleiben Sie einfach angemeldet. So sind Sie bei jedem Besuch automatisch eingeloggt und können direkt einkaufen. Anhand der Profilfigur rechts oben (mit oder ohne Hut) können Sie ganz leicht erkennen, ob Sie bereits angemeldet sind.

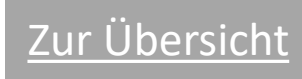

#### <span id="page-3-0"></span>2. Profilbereich

Nach der Anmeldung gelangen Sie mit Klick auf die Figur zu Ihrem Profilbereich:

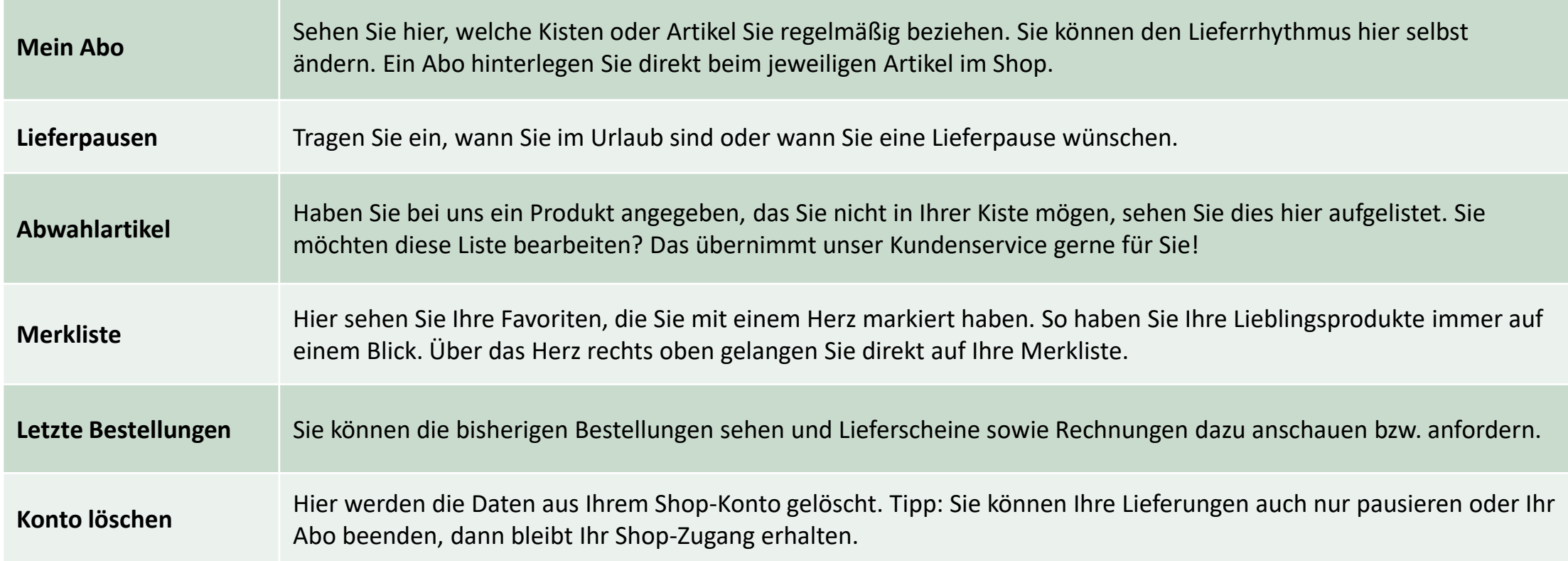

[Zur Übersicht](#page-1-0)

#### <span id="page-4-0"></span>3. Terminauswahl & Warenkorb

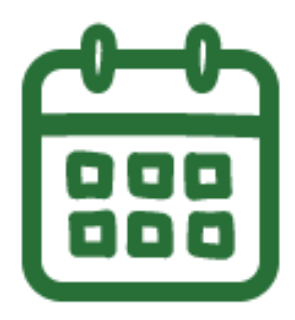

Über den **Kalender** rechts oben können Sie den nächsten Liefertag auswählen, für den Sie Ihre Bestellung aufgeben möchten. Außerdem können Sie für Termine in der Zukunft sehen, was Sie bestellt haben.

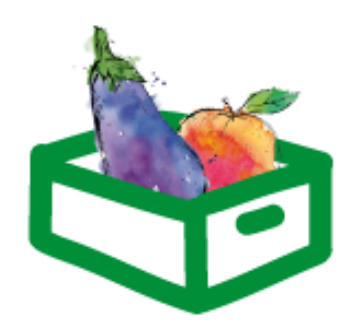

Im **Warenkorb** finden Sie alle ausgewählten Artikel als Übersicht. Dort können Sie die Mengen nochmals verändern oder Artikel löschen. Hier können Sie auch Gutscheincodes eingeben. Bitte zum Bestellen auf "kaufen" klicken, damit Ihre **Bestellung bei uns eingeht.** Im Anschluss erhalten Sie eine Bestätigungsmail.

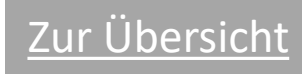

#### <span id="page-5-0"></span>4. Artikelansicht

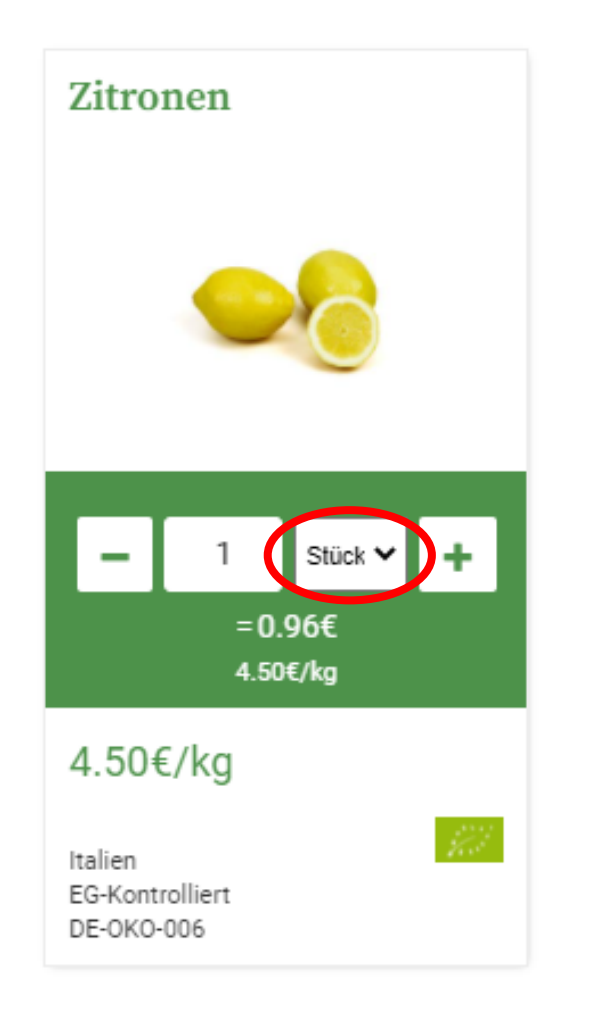

Um einen gewünschten Artikel in den Warenkorb zu legen, können Sie bei vielen Artikeln wählen, ob Sie in Kilogramm oder Stück bestellen möchten.

Über das Plus- und Minus-Symbol können Sie die Menge erhöhen bzw. reduzieren, oder Sie geben die gewünschte Menge in kg bzw. Stück selbst ein. Dazu klicken Sie direkt in das Zahlenfeld. Sobald sich das Feld grün färbt, ist dieser Artikel **automatisch** im Warenkorb. Es gibt also **keinen** Button mit "in den Warenkorb legen".

Möchten Sie den Artikel wieder aus dem Warenkorb entfernen, klicken Sie auf das Minus-Symbol oder überschreiben Sie das Zahlenfeld mit der Zahl Null. Ist das Feld wieder weiß, ist der Artikel auch nicht mehr im Warenkorb.

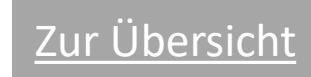

#### <span id="page-6-0"></span>5. Artikel einzeln in den Warenkorb legen

Wollen Sie Änderungen an Ihrer Ökokiste vornehmen, empfehlen wir Ihnen, die **Artikel einzeln in den Warenkorb zu legen**. Sie können dann Artikel rausnehmen oder die Mengen anpassen und haben einen guten Überblick.

Diese Funktion ist sichtbar, sobald wir die Ökokiste für die kommende Woche geplant haben.

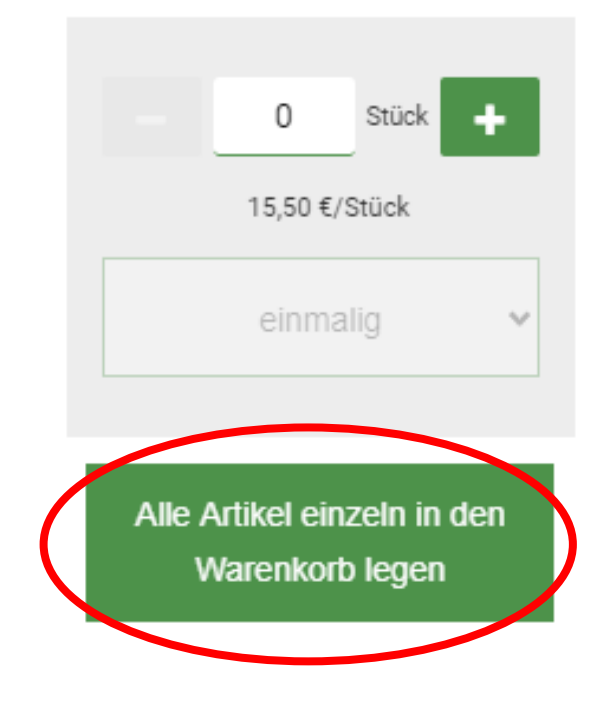

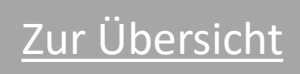

#### <span id="page-7-0"></span>6. Abo hinterlegen

Sie können bei jedem Artikel und jeder Ökokiste individuell wählen, ob Sie **einmalig** (für den ausgewählten Liefertag) oder **dauerhaft** für den von Ihnen gewählten Lieferrhythmus bestellen möchten.

Haben Sie die Bestellung abgeschickt, sehen Sie Ihre hinterlegten Abos unter "Mein Abo".

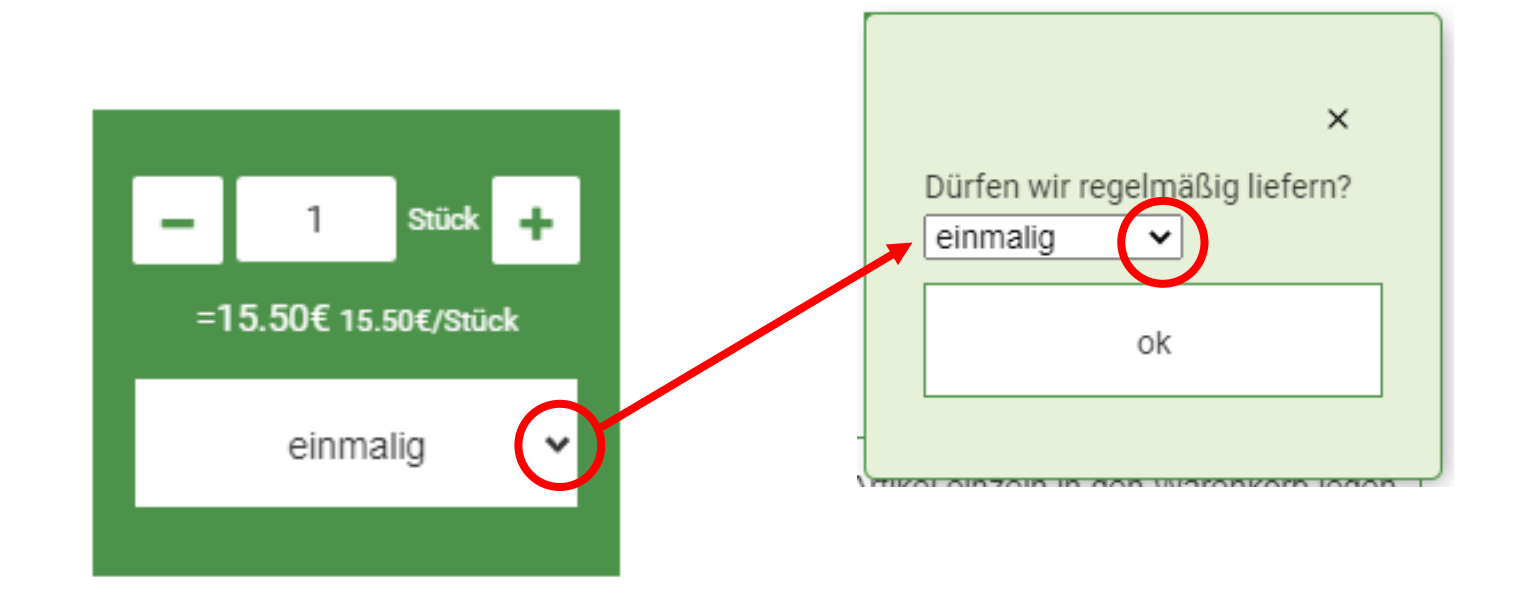

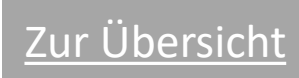

### <span id="page-8-0"></span>7. Wichtig: Bestellung abschicken

Vergessen Sie nicht, die Bestellung abzusenden! Dies gilt sowohl für neue als auch für geänderte Bestellungen. Dazu gehen Sie im Warenkorb ganz unten auf "Kaufen", bzw. auf "Änderungen jetzt absenden".

Nach Absenden der Bestellung erhalten Sie eine automatische Bestätigungsmail von uns. Bitte kontrollieren Sie dort noch einmal, ob alles richtig bei uns eingegangen ist.

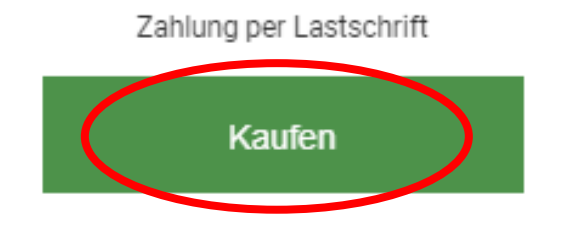

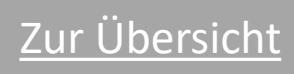

#### <span id="page-9-0"></span>8. Die Webseite lädt nicht richtig / aktualisiert nicht / hängt sich auf…

Das ist ärgerlich, jedoch gibt es ein paar Tricks, wie Sie die Webseite wieder zum Laufen bringen können. Bevor Sie sich bei uns melden, versuchen Sie bitte Folgendes:

**Tastenkombination** *Strg* **+** *F5* Erzwingt ein Neuladen des Browserfensters

**Cache leeren** Damit löschen Sie den Zwischenspeicher in Ihrem Browser, Sie "entrümpeln" ihn sozusagen. Die Vorgehensweise unterscheidet sich ein wenig je nach Browser (z.B. Chrome, Firefox, Safari, Opera). Am besten rufen Sie dazu die Hilfe-Seiten Ihres Browsers auf. Danach müssen Sie sich erneut im Shop einloggen.

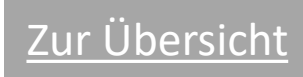

<span id="page-10-0"></span>Sollten Sie noch Fragen oder Probleme mit unserem Online-Shop haben, melden Sie sich bitte bei uns!

**Folgende Infos sind für uns wichtig:**

- ➢ **Kundennummer**
- ➢ **Datum und Uhrzeit, an dem das Problem aufgetaucht ist**
- ➢ **Ihr Vorgehen**
- ➢ **Screenshot per E-Mail (wenn möglich)**

Unser Kundenservice ist Montag bis Freitag von **8 Uhr** bis **16 Uhr** für Sie erreichbar unter **07223/8062230**, oder Sie sprechen auf unseren Anrufbeantworter, dann rufen wir Sie zurück.

Gerne können Sie uns auch eine E-Mail schicken an [info@deckersbiohof.de.](mailto:info@deckersbiohof.de)

Viel Spaß beim Einkaufen wünscht Ihr Team von Deckers Biohof!

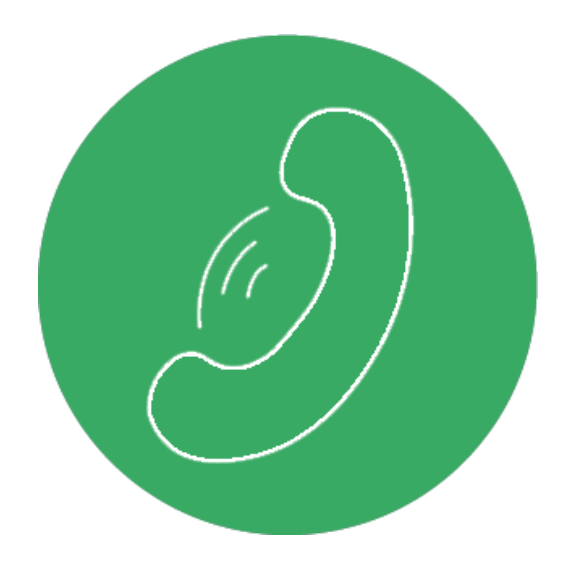

Stand 08/2023

[Zur Übersicht](#page-1-0)